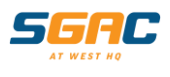

# **SGAC Member Portal**

## **The Member Portal allows you to:**

- View your current booking details
- Check your child's progress
- Notify your child's absences and book a makeup
- Update your contact details
- Pay any outstanding fees and change bank details
- Pay for competition fees and competitive holiday programs

This FAQ will provide you with all the information you need to use the SGAC Member Portal. If you have any issues, please speak to one of our friendly Customer Service team or contact us on 9851 5811 or via email: customerservice@sgac.com.au.

# **Table of Contents**

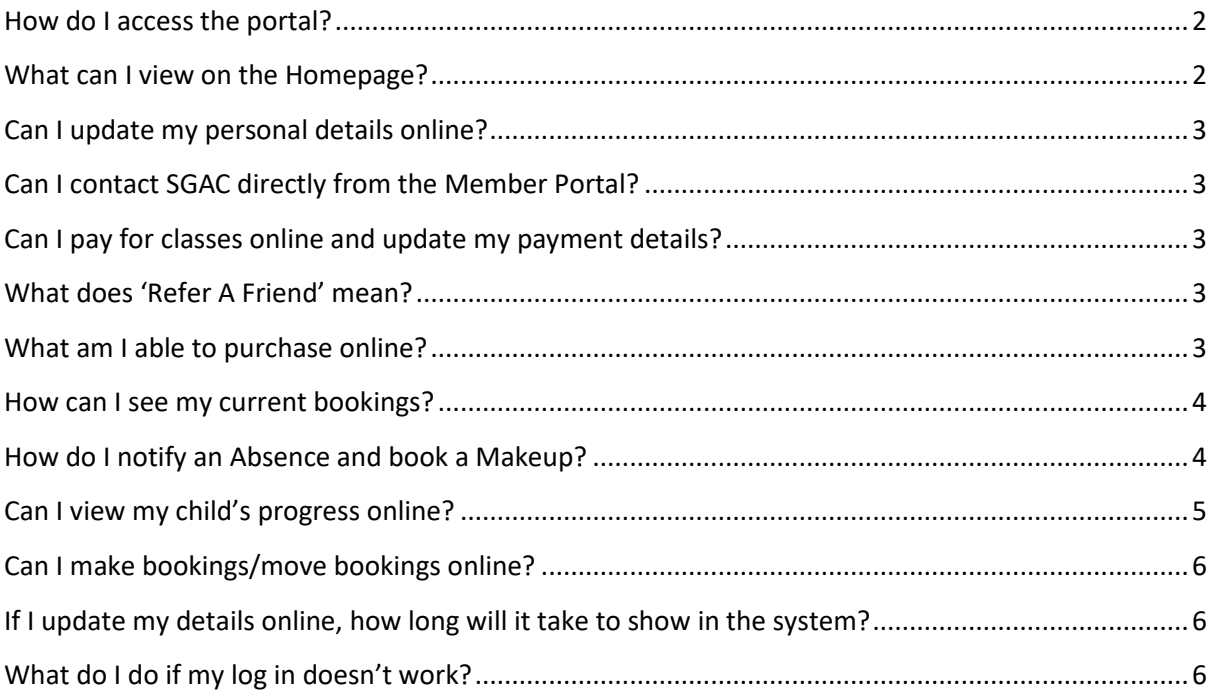

#### <span id="page-1-0"></span>**How do I access the portal?**

- 1. Ensure your **email address is up to date** at SGAC Customer Service
- 2. Visit [Member Portal](https://secure.activecarrot.com/login?site=362)
- 3. Log in with the following details:

Username: *your email address on file*

Password: SGAC2766 (generic password, please update your first login)

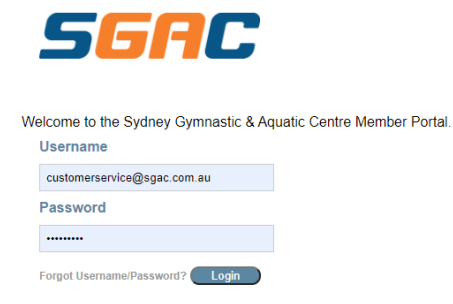

4. Select location: **SGAC** and hit **'continue login'**

#### <span id="page-1-1"></span>**What can I view on the Homepage?**

Please note this is the Full Site view so if you are on a device you will need to scroll to the bottom and select View Full Site.

Below is an example of the **'Homepage'**

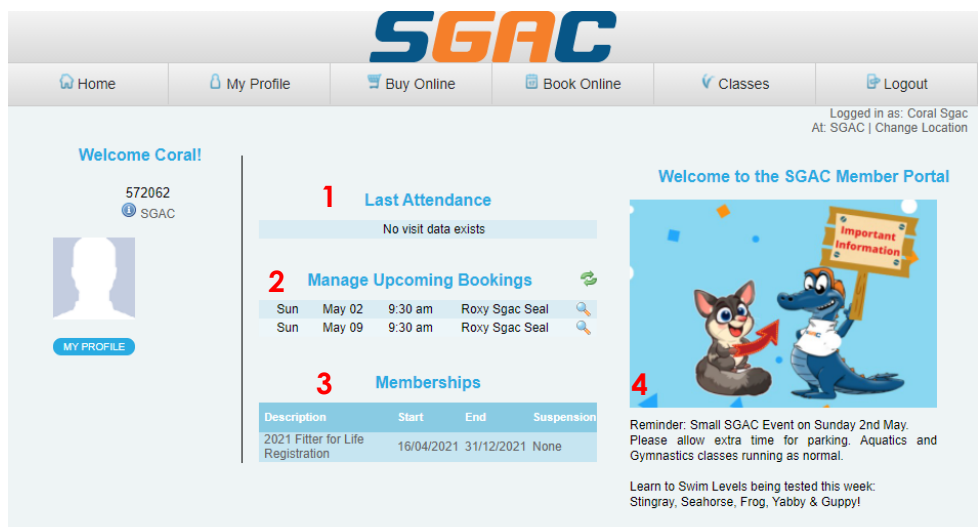

You can **view** the following:

- 1. Your last recorded attendance
- 2. Manage upcoming bookings i.e. see what programs you or your child are enrolled in
- 3. View your memberships (e.g. if you have a Casual Lap Swim or other Membership)
- 4. Stay up to date with the latest news and what's happening in the centre.

## <span id="page-2-0"></span>**Can I update my personal details online?**

Select **'My Profile'** on the **'Homepage'** then select **'My Profile'**

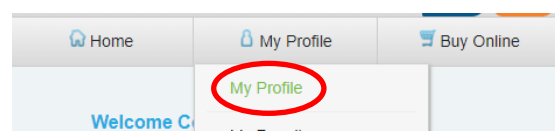

Within the **'My Profile'** section you can:

- Update your photo
- Update your contact details
- Change your username/ password

**\*\*N.B. Please ensure you click 'save' when making any changes.** 

## <span id="page-2-1"></span>**Can I contact SGAC directly from the Member Portal?**

Within the **'My Profile'** menu**,** click on **'My Messages'** you can send emails directly to SGAC Customer Service to assist with your queries. SGAC will endeavour to reply within 24 hours.

## <span id="page-2-2"></span>**Can I pay outstanding fees and update my payment details?**

• Under the '**My Profile'** menu, click **'My Account'** – This allows you to pay any outstanding fees, view any recent purchases and update your direct debit details as well as outline any current ongoing direct debits you have active.

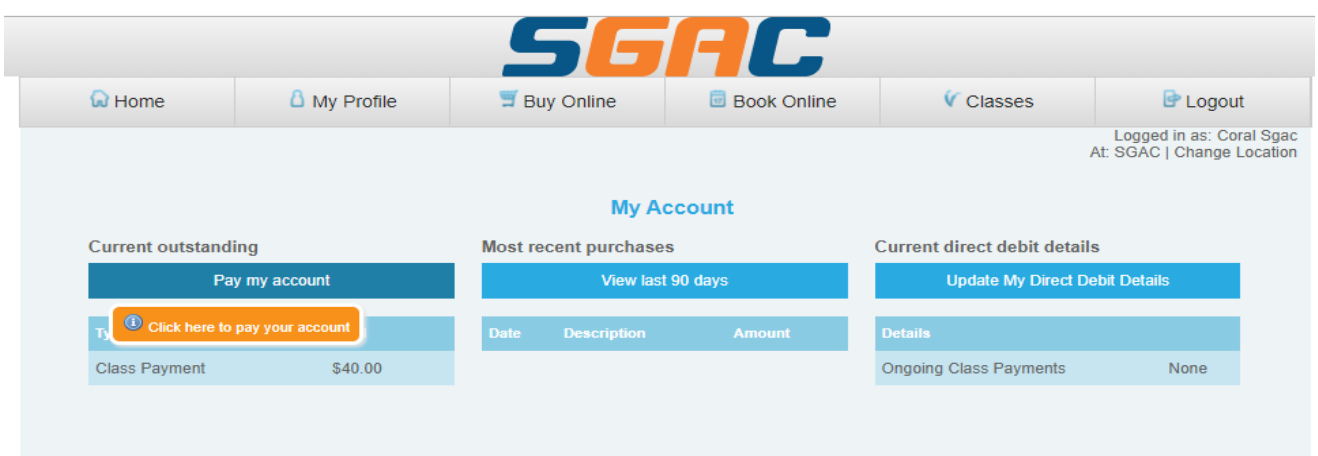

#### <span id="page-2-3"></span>**What does 'Refer A Friend' mean?**

• Click **'Refer A friend'** – allows you to email a friend about our facility and link them with our contact details

#### <span id="page-2-4"></span>**What am I able to purchase online?**

From the **'Home'** screen, select the **'Buy Online'** drop down menu

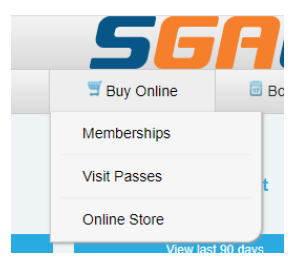

Within this section:

a) **'Memberships'**- allows you to purchase a Lap Swim or Fitter for Life membership

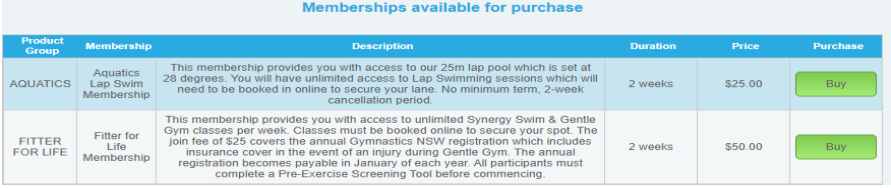

a) **'Visit Passes'**- allows you to purchase visit passes for group fitness sessions

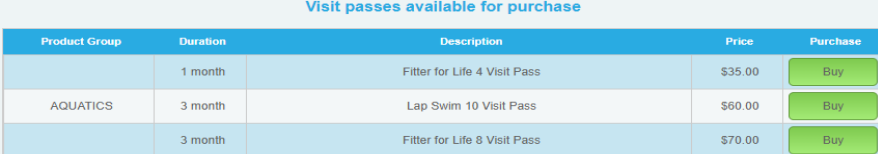

b) **'Online Store'** – allows you to pay for Competition Fees, Competitive Holiday Clinics

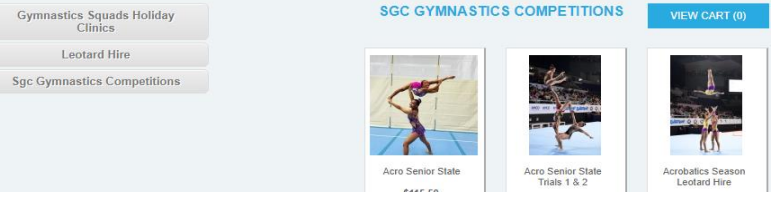

#### <span id="page-3-0"></span>**How can I see my current bookings?**

To see Student Class bookings, go to the **'Classes'** drop-down menu and then select **'Student Bookings'** – this allows you to view all the details of your current class bookings in our system

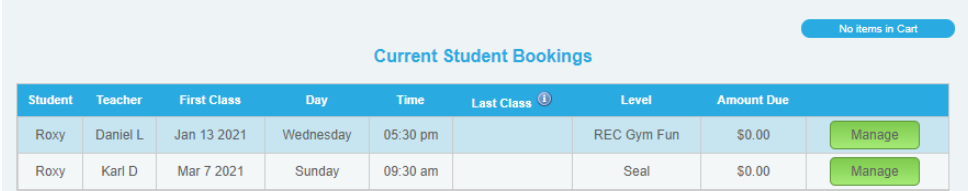

To see Session bookings (group fitness), go to the **'My Profile'** drop-down menu and select **'My Bookings'** – this will show all bookings. Note: this also has a quick link to book sessions.

#### <span id="page-3-1"></span>**How do I notify an Absence and book a Makeup?**

From the Student Bookings screen (see above) you click on **'Manage'.** Choose the relevant class that they will be absent from and click **'Mark Absent'. You will need to click OK in the 'Are you sure' message box to confirm the absence.** 

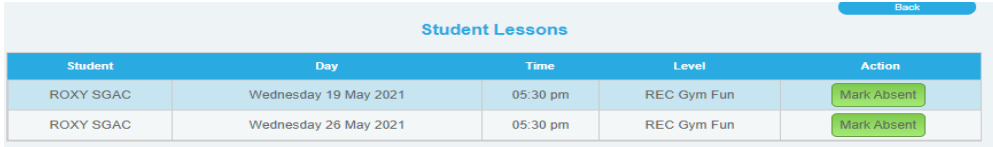

Recreational Gymnastics or Learn to Swim classes - if you have provided the relevant notification period the system will automatically allocate you a makeup lesson.

To book the makeup, click on the Book Makeup button.

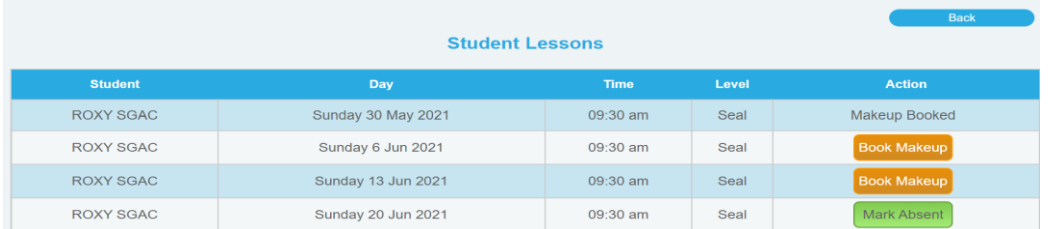

This will then bring up any classes available in the next 7 days for you to book into. Select the one you would like to book and proceed through the booking process. The class will be added to your cart and you proceed to checkout.

From your cart you will see the classes selected as per below. You will need to accept the Terms and Conditions by ticking 'I Agree' and then Confirm to complete the booking.

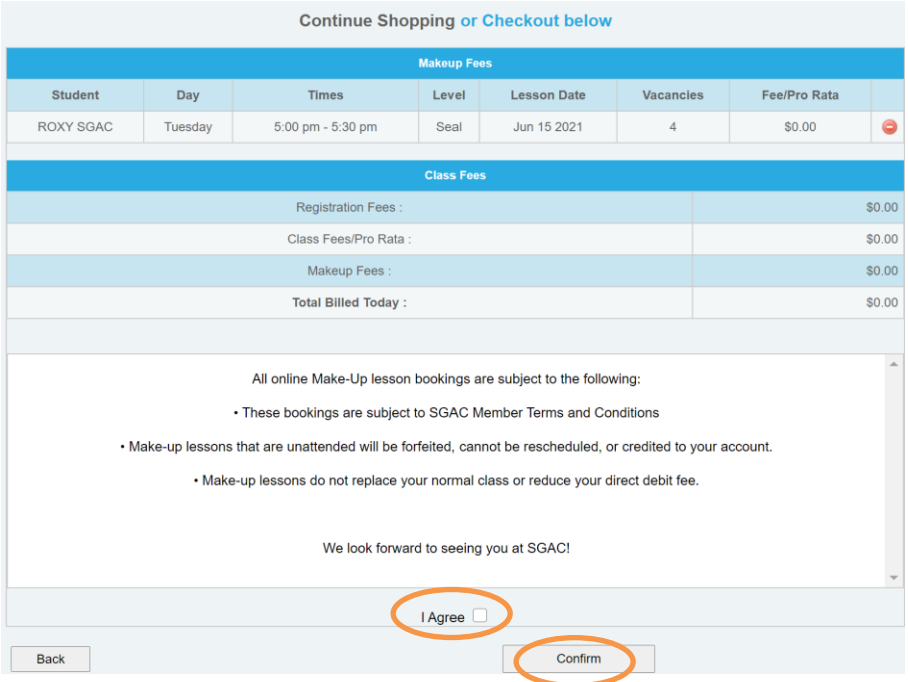

If you receive the error message below, this indicates there are no available makeups for the level selected at this time.

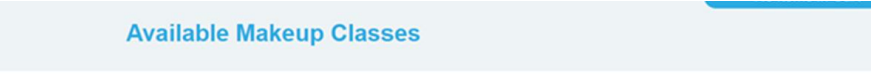

All of your make up lessons for this period have been used. Please contact the facility for additional information.

#### <span id="page-4-0"></span>**Can I view my child's progress online?**

- 1. From the **'Classes´** drop-down menu select **'Class Progress'** allows you to view your child's progress within our Learn to Swim and Recreational Gymnastics classes
- 2. After each assessment period, the progression of children will be updated

# <span id="page-5-0"></span>**Can I make bookings/move bookings online?**

Bookings for Lap Swimming and Group Fitness **Sessions** can be made online.

1. **Select 'Book Online'** drop down menu then select the session type you want to purchase. Note: If you are a device, you can select online bookings from the landing page.

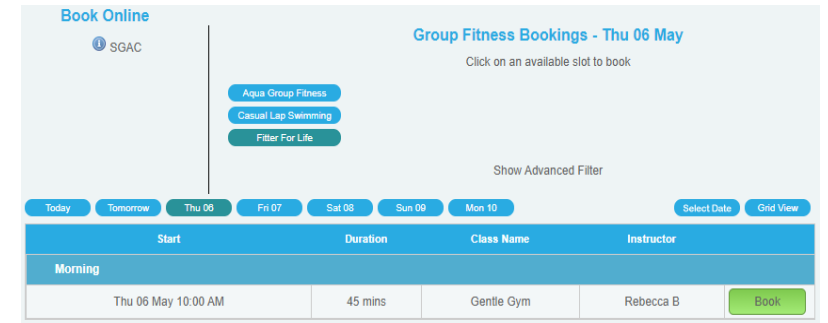

2. Select the **date** and **session**  time you want and follow the prompts to book and pay.

**New Gymnastics and Learn to Swim** class bookings cannot be completed online at this stage. We are working on this functionality to be available in 2022.

# <span id="page-5-1"></span>**If I update my details online, how long will it take to show in the system?**

All information updated online will be updated on the system in real time.

#### <span id="page-5-2"></span>**What do I do if my log in doesn't work?**

Contact our Customer Service team on 9851 5811 or via email: [customerservice@sgac.com.au](mailto:customerservice@sgac.com.au)